# PCAS How to … Scan to a USB

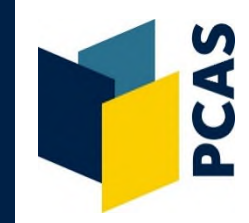

**Job Assembly** 

**Filing Options** 

Login to the photocopier and from the display screen, select **Scan to USB**.

Insert your USB stick into the slot to the left of the display screen.

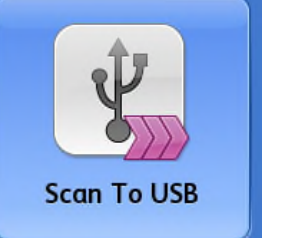

**Workflow** 

Scanning

Build Job...

Advanced

Settings

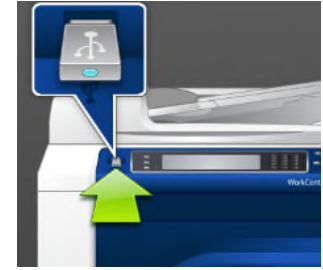

## **Scanning via the glass pane on top of the photocopier**

1. Lift the lid of the photocopier and place the item you wish to scan **face down** on the glass, in the **top left hand corner**.

 **Note** for scanning books that are not A4 or A3 size, refer to the '**How to Copy & Scan non-standard book sizes**' guide (or ask staff for assistance). This will ensure that part of the text is not cut off from the finished scan.

 If you wish to **name** your scan file or change the **file format** from PDF, **see overleaf**.

- 2. Select the **Job Assembly** tab.
- 3. Select **Build Job** and then **On**.
- 4. Begin scanning by pressing the **large green button** to the right of the display screen. Repeat until your scanning is complete.
- 5. To save your scans to your USB select **Submit Job**.
- 6. **Wait** until the file is saved and a **Completed**  message displays.
- 7. Begin scanning your next job (you can miss out steps 2 & 3) or **Log out** of the photocopier
- 8. Remember to **remove your USB stick.**

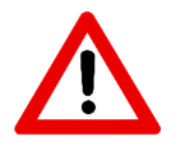

#### **Check the scan is successful before you leave the library.**

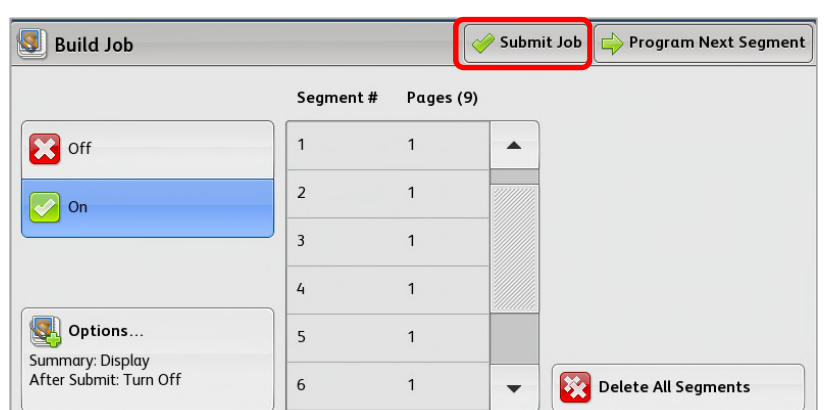

Lavout

Adjustment

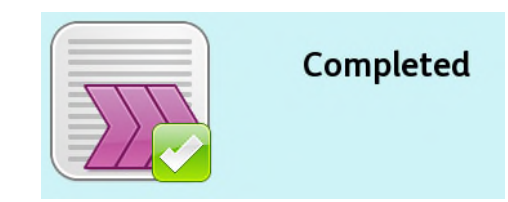

### **Scanning via the document feeder**

- 1. Place original document/s **face up** on the feeder on top of the photocopier.
- 2. If the document is double sided, select **2-Sided Scanning**, **2-Sided** and then **OK.**

 If you wish to **name** your scan file or change the **file format** from PDF, see below.

- 3. Begin scanning by pressing the **large green button** to the right of the display screen.
- 4. The scanned document/s will automatically save to your USB.
- 5. **Wait** until the file is saved and a **Completed**  message displays.
- 6. Begin scanning your next job (follow step 1 onwards) or **Log out** of the photocopier.
- 7. Remember to **remove your USB stick**.

#### **Renaming your scan file or changing the file format**

- 1. Before you begin scanning, select **File … PDF DOC**.
- 2. Enter a **file name** of your choice and change **the file format** from PDF if desired.
- 3. Select **OK**.

#### **Advanced Settings**

From the **Advanced Settings** tab you can:

Change the output colour of your scan.

Lighten/darken your finished scan.

Alter the resolution of your scan.

Set the scan content type e.g. photo, map etc.

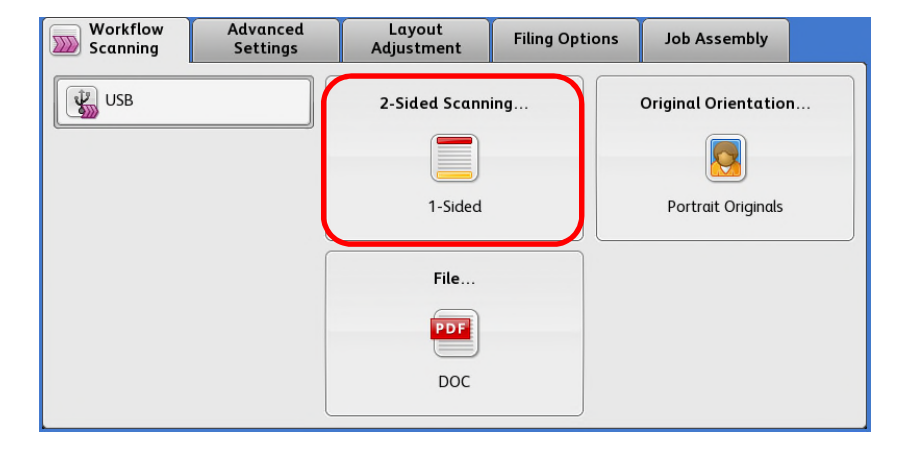

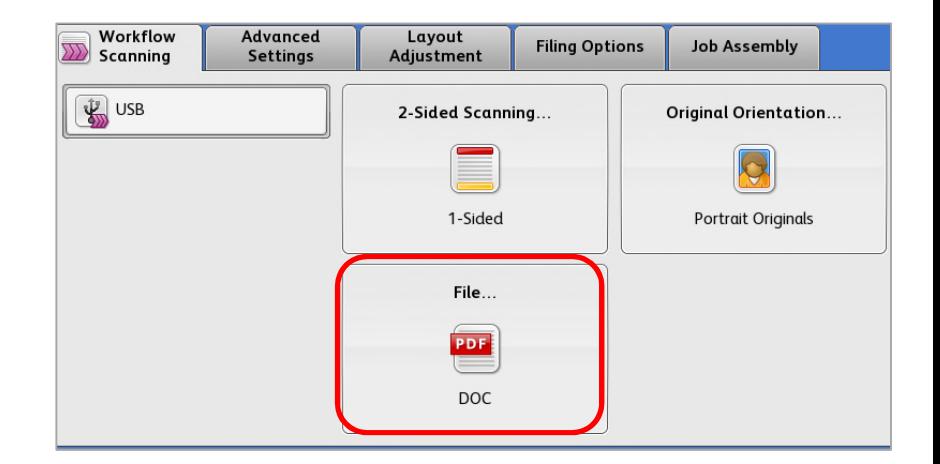

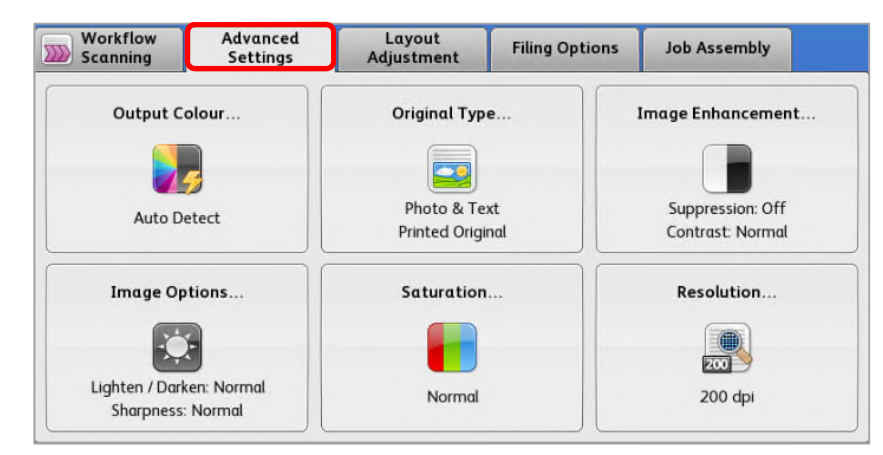

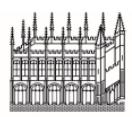

Document Delivery Services

02 September 2019 **https://www.bodleian.ox.ac.uk/using/copy/pcas**

**Bodleian Libraries** UNIVERSITY OF OXFORD